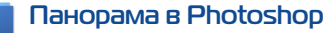

Ps Этот всем известный графический редактор уже давно умеет создавать панорамы из отдельных снимков.

По рекомендациям разработчиков программы изображения должны перекрываться примерно на 40%. На самом деле Photoshop легко создаёт панорамы из кадров с перекрытием 20–25%. Следует иметь в виду, что если перекрытие больше 70%, команда Photomerge может оказаться не в состоянии объединить изображения.

Для создания панорамы следует воспользоваться командой File ▶ Automate ▶ Photomerge и выбрать из папки нужные файлы. Гораздо удобнее эту команду выполнить из Bridge: Tools -Photoshop -Photomerge. Естественно, сначала нужно выбрать необходимые кадры (ил. 3.103). В появившемся окне следует выбрать необходимый тип проекции (ил. 3.101).

Auto (Автоматически) Photoshop анализирует исходные изображения и применяет плоскую (Perspective), цилиндрическую (Cylindrical) или сферическую (Spherical) проекцию в зависимости от того, какой вариант, по мнению программы, дает лучшую комбинацию исходных кадров.

Вариант Collage (Коллаж) совмещает слои и пересекающиеся области, при этом трансформируя (вращая или масштабируя) любые исходные кадры на отдельных слоях. Напротив, вариант Reposition перемещает и совмещает слои, подгоняя перекрывающиеся области без трансформации исходных изображений. Reposition необходим для совмещения сканированных или репродуцированных по частям фотографий.

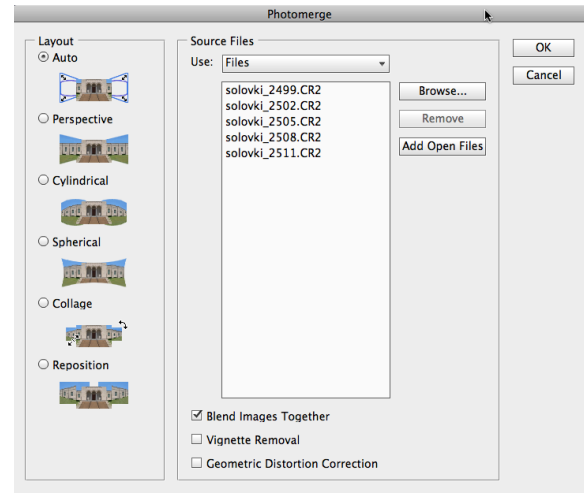

 $-3.101$ 

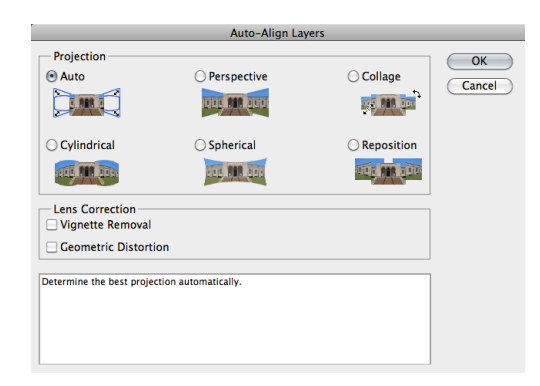

 $\sqrt{3102}$ 

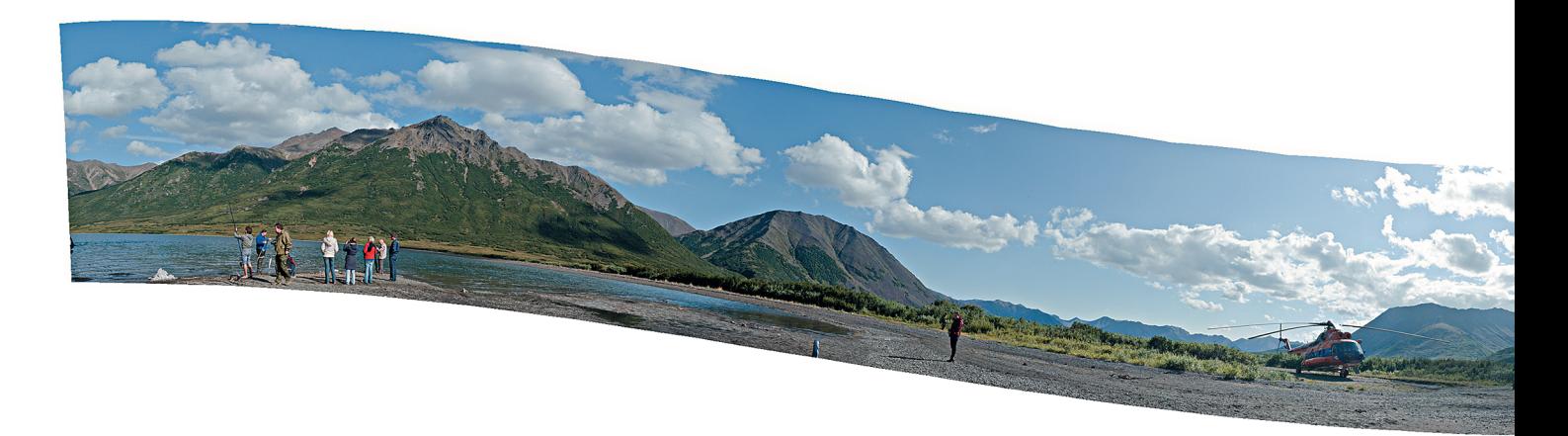

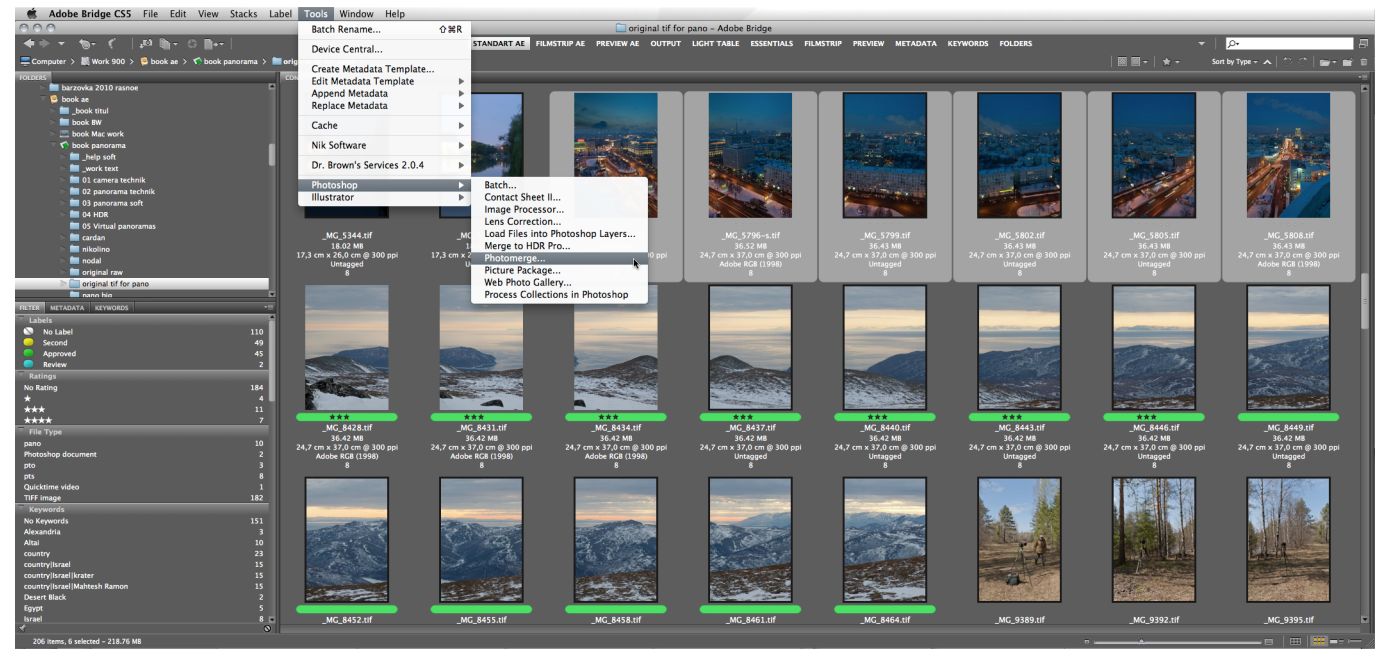

3.103

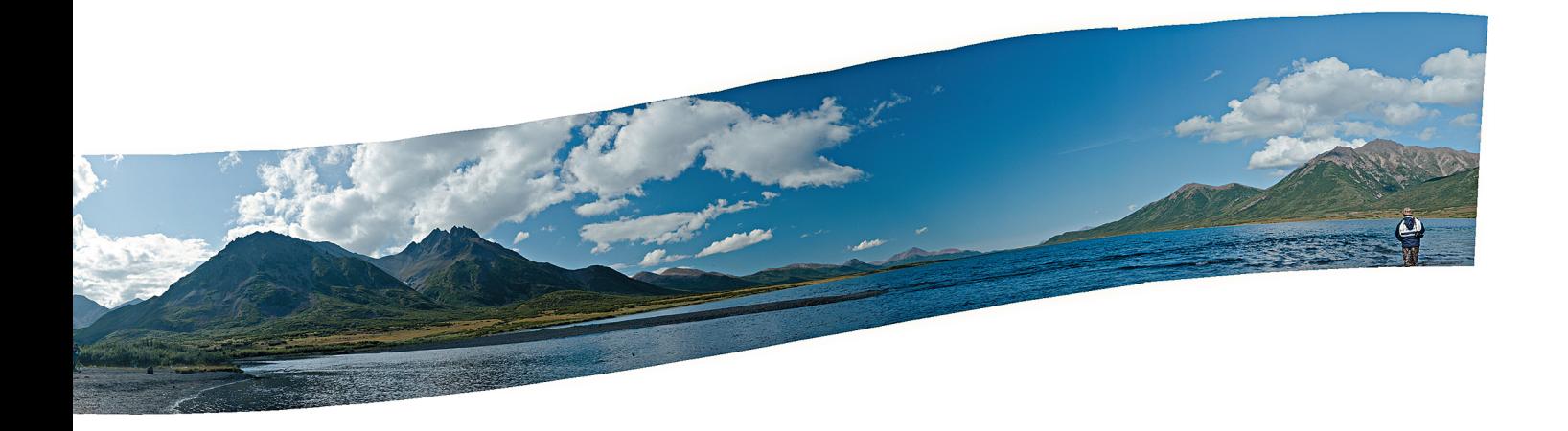

В зависимости от характера исходных кадров и, возможно, задач дальнейшего редактирования, следует выбрать один или несколько параметров.

Blend Images Together (Смешивание изображений). Находит оптимальные границы изображений и на их основании создает стыки таким образом, чтобы совпадали цвета соединённых областей. К каждому слою добавляется маска, на которой и образованы эти стыки. Если отключить этот параметр, выполняется обычное смешивание. При этом маски слоёв не создаются.

Vignette Removal (Удаление виньетирования). Параметр отвечает за удаление затемнений по углам изображений и выполняет компенсацию экспозиции.

Geometric Distortion Correction (Коррекция геометрического искажения) — компенсирует искажения: дисторсию и искажения объектива типа «рыбий глаз». Если виньетирование или дисторсия исправлены в RAW-конверторе, эти параметры активировать не нужно. Если же съёмка велась объективом «рыбий глаз», следует установить параметр Geometric Distortion Correction.

После создания панорамы все исходные кадры располагаются на разных слоях, при необходимости это даёт возможность дальнейшего редактирования.

Ещё один вариант создания панорамы в Photoshop заключается в использовании команды Edit-Auto-Align Layers (Редактировать ▶ Автоматически выровнять слои) (ил. 3.102). Очевидно, что все кадры должны располагаться на разных слоях, а перед применением команды их все необходимо выделить. Но у этой команды нет параметра Blend Images Together, а значит, несовпадения тонов и цветов придётся потом редактировать вручную.

К сожалению, команда Photomerge далеко не идеальна. Более или менее хорошо команда работает, если камера была установлена на штативе. Но и в этом случае параметр Auto не всегда хорошо определяет тип проекции, неправильно выставляет линию горизонта в отличие от программ по созданию панорам. Я не согласен с мнением Скотта Келби\* о работе команды Photomerge. В одной из своих книг он написал: «я выделил 14 отдельных изображений, которые отснял с рук,

стоя в небольшой плывущей лодке, чего бы я не сделал ещё несколько лет тому назад; это именно та ситуация, для которой подойдёт новая функция Photomerge… Я рекомендую выбрать вариант Auto, который даёт прекрасные результаты». Я снимал с лодки колокольню в районе Калязина, посмотрите, что получилось. В одном случае использовался параметр Auto (ил. 3.104), в другом случае я выставил параметр Spherical (ил. 3.105). Кажется, что установка Auto даёт неплохой результат, но для четырёх кадров панорама всё-таки «зажата» по длинной стороне. Более реальные результаты получились как в Autopano, так и в PTGui (см. вклейку). Круговую же панораму 360° команда Photomerge собрала с неверно выставленным горизонтом (ил. 3.99). К сожалению, сборка панорам в Photoshop далеко не всегда удачна.

## **Лирическое отступление**

Меня справедливо могут спросить: какая из описанных программ лучше? Почему только эти программы, когда существует ещё не менее полутора десятков? Как мне кажется, все программы, описанные выше, — лучшие. Каждая — со своими достоинствами и недостатками. Иногда та или иная программа не справляется с загруженными в неё изображениями будущей панорамы, а другая способна собрать панораму из этих же кадров идеально или почти идеально. Если в кадрах много гладких, ровных областей, таких, например, как небо, лучше других работает Hugin. Кроме того, Hugin отлично удаляет контрольные точки с движущихся объектов, например, с облаков. У Autopano удобный интерфейс, но практически нет клавиатурных сокращений. И Autopano поддерживает только четыре основные проекции. Большинству фотографов не нужны разные экзотические проекции, но для съёмки интерьеров, архитектуры на близких расстояниях такая проекция, как Панини (Ведутисмо), просто необходима. Программа Hugin поддерживает вариант проекции Панини, которая называется «общая Панини». Последняя даёт возможность настроить панораму интерьера с минимальными искажениями пространства. Однако Hugin пока не может экспортировать готовую панораму

*<sup>\*</sup> Скотт Келби — президент Национальной ассоциации пользователей Photoshop США, автор множества книг по работе с Photoshop. Некоторые его книги переведены на русский язык.* 

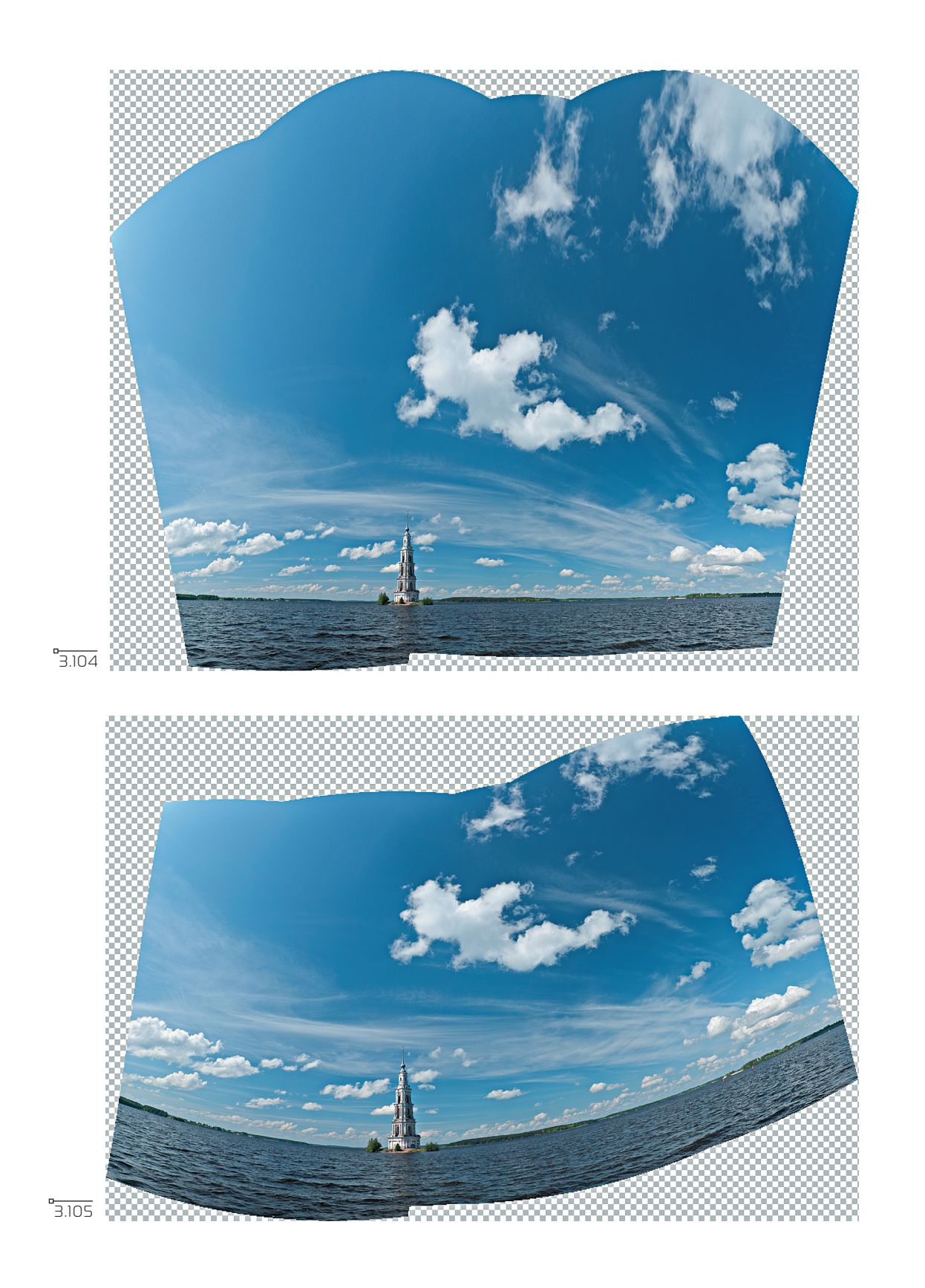

в форматы PSD/PSB, что несколько снижает ценность этой полностью бесплатной программы. Первой программой по сборке панорам, с которой я познакомился, была The Panorama Factory. Я не могу рекомендовать её, потому что не раз на тестировании она ломала вертикали архитектурных объектов — шпилей, колоколен, тонких башен, мачт.

Попробуйте сами. В конечном итоге, я думаю, каждый найдёт лучшую для себя программу.

## **Ретушь панорам**

Если при съёмке вы не делали дополнительных кадров, например, слева и справа для однорядной панорамы, то практически при любой проекции, кроме прямолинейной, вы получите пустые углы. Я уже давно делаю такие «запасные» кадры, так как при съёмке не всегда понятна композиция будущей панорамы. Или при цилиндрической панораме в центральных областях появляются пустые области по краям кадра. В этом случае существуют два пути. Первый, самый примитивный: просто кадрировать панораму, тем самым разрушая композицию, или обрезать важный элемент фотографии. Второй: провести ретушь и нарастить «пустые» места. Конечно, так бывает далеко не всегда: кадрирование удаётся, ничего лишнего не обрезано, композиция нормальная. Как обрезать лишнее, теперь знают даже маленькие дети. Поэтому переходим к ретуши. Самый старый приём состоит в выделении близких по тону и цвету областей, копированию их на другой слой и переносу в пустые места. Затем начинается ретушь стыков. Приём не то что плох, он требует времени, а на гладких областях, таких как небо, ретушировать трудно. Важно, чтобы ретушь никто потом не видел! С появлением в Photoshop команды Warp (Деформация) в меню Free Transform (Свободная трансформация) заполнять пустые углы стало довольно просто. Для этого следует с запасом выделить область рядом с пустым углом и скопировать выделение на новый слой. После этого вызвать команду Edit ▶ Free Transform (Редактировать ▶ Свободная трансформация) ( +T — Mac, Ctrl+T— Widonws) и в контекстном меню выбрать Warp (ил. 3.106). Теперь следует потянуть за сетку так, чтобы края, граничащие с основным изображением, остались неподвижными

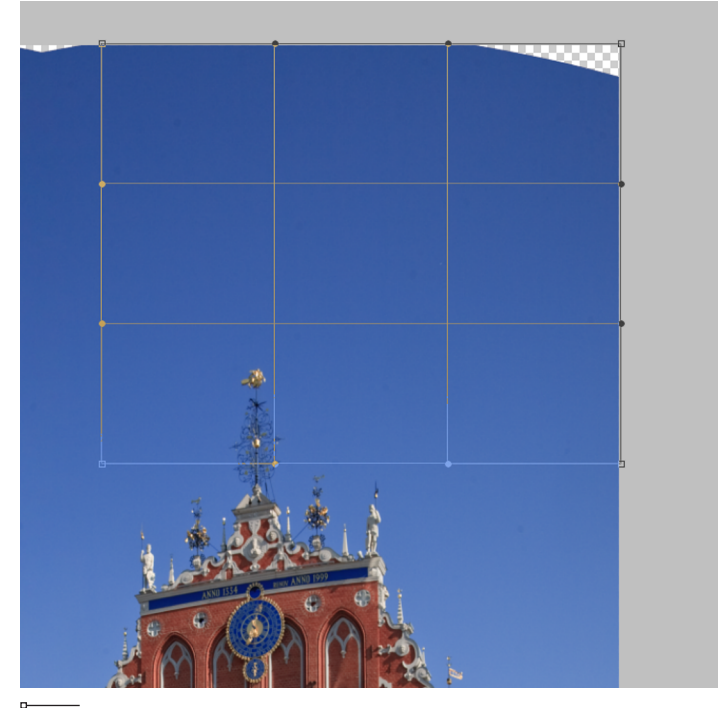

3.106

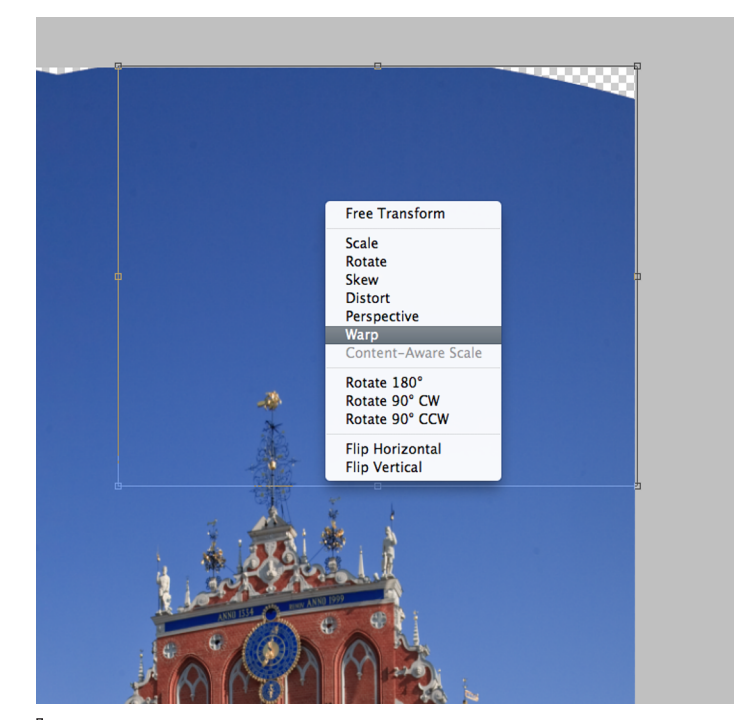

3.107

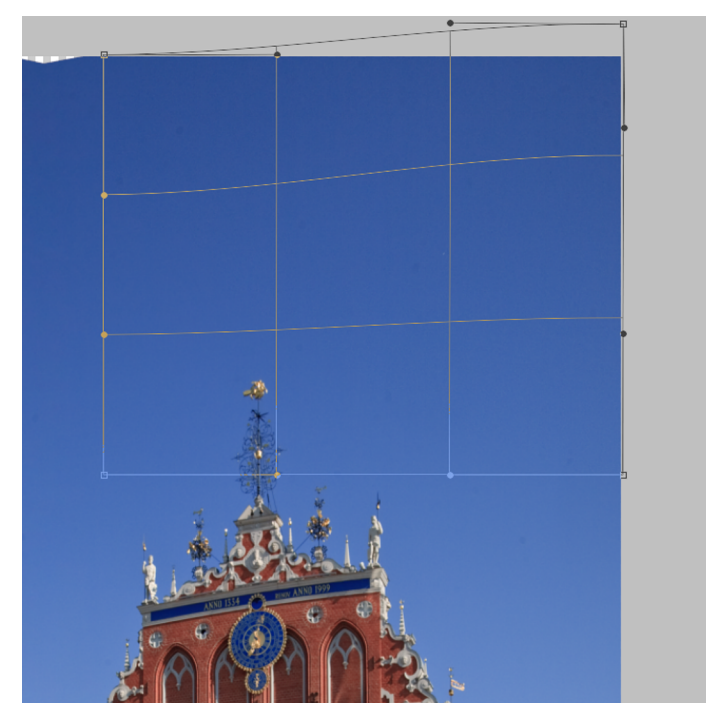

(ил. 3.107, 3.108). Метод неплохой, но, опять же, не универсальный.

В версии Photoshop CS 5 появилась ещё одна интересна команда, которая хорошо (но не идеально) подходит для таких случаев. Это команда Content- Aware (Заливка с учетом содержимого). Выделяем необходимую область и вызываем команду Edit > Fill (Shift +F5 — Mac, Widonws), появится окно, во всплывающем списке которого следует выбрать пункт Content-Aware (ил. 3.109). Заливка с учетом содержимого подбирает подобные элементы изображения на случайной основе. Если результат не устраивает, следует вернуться назад и создать выделенную область, немного отличающуюся от предыдущей. После чего снова повторить команду Content-Aware. Результат будет другим. И останется лишь произвести небольшую ретушь.

3.108

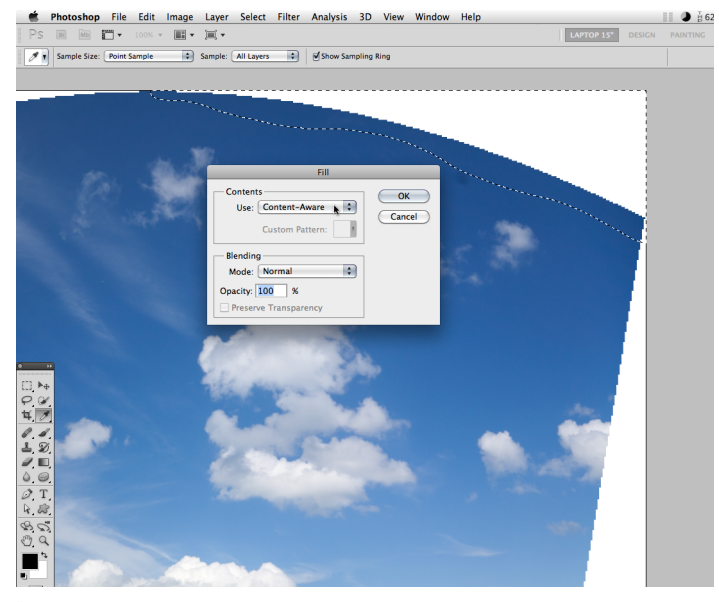

3.109